# **EB GUIDE tutorial**

Creating a list with dynamic content Version 6.10.0.200602120856 Copyright © 2020 Elektrobit Automotive GmbH

Legal notice

Confidential and proprietary information

ALL RIGHTS RESERVED. No part of this publication may be copied in any form, by photocopy, microfilm, retrieval system, or by any other means now known or hereafter invented without the prior written permission of Elektrobit Automotive GmbH.

All brand names, trademarks and registered trademarks are property of their rightful owners and are used only for description.

# **1. Tutorial: Creating a list with dynamic content**

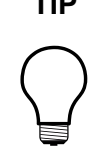

# **TIP Default window layout**

All instructions and screenshots use the default window layout. If you want to follow the instructions, we recommend to set the EB GUIDE Studio or EB GUIDE Monitor window to default layout by selecting **Layout** > **Reset to default layout**.

Instantiators allow creating lists dynamically during run-time. Based on a datapool item of type list, an instantiator displays all list elements in a pre-defined layout. If the content of the datapool item is modified, so is the appearance of the instantiator.

The following instructions guide you through the process of creating a list with dynamic content. Each list element consists of a labeled rectangle.

Approximate duration: 15 minutes.

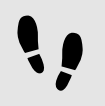

Adding a datapool item

The following instructions guide you through the process of adding a datapool item of type String list. The datapool item provides a value for every list element of the instantiator. If the content of the datapool item is modified, so is the appearance of the instantiator.

Prerequisite:

- The **Main** state machine contains an Initial state and a View state.
- The Initial state has a transition to the View state.

#### Step 1

To display content in your list, add a datapool item of type String list.

In the **Datapool** component, click  $+$ .

A menu expands.

Step 2 In the menu, click **String list**.

A new datapool item of type String list is added.

#### Step 3

Rename the datapool item to MyStringList.

#### Step 4

Select the **Value** column and click  $\mathscr O$  button.

## An editor opens.

Step 4.1 Click **Add...**.

A new entry is added to the table.

Step 4.2 Enter One in the Value text box.

Step 4.3 Add the values Two, Three, Four, and Five to the MyStringList datapool item. Step 4.4 Click **Accept**.

You added a datapool item of type  $string$  list. The datapool item contains five entries.

The content of the list is displayed in the Value column.

Adding widgets

Prerequisite:

■ You completed the previous instruction.

Step 1

To add widgets to your View, double-click the View state in the content area.

The View is displayed in the content area.

Step<sub>2</sub>

In the **Navigation** component, expand the View state and the View.

Step 3

Drag an Instantiator from the **Toolbox** into the view. Rename the Instantiator to MyInstantiator.

Step 4

Drag a Rectangle from the **Toolbox** into the Instantiator. Rename the Rectangle to MyRectangle.

Step 5

Drag a Label from the **Toolbox** into the Rectangle. Rename the Label to MyLabel.

The widget hierarchy now looks as follows.

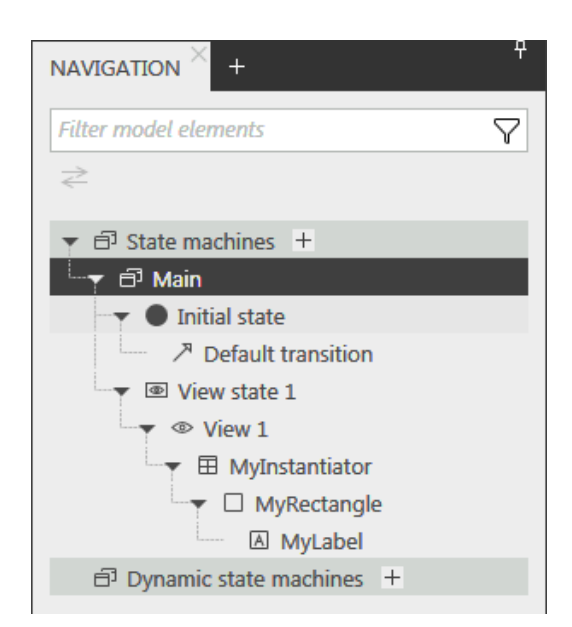

Figure 1. Widget hierarchy with an Instantiator

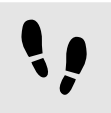

Configuring the Instantiator

# Prerequisite:

■ You completed the previous instruction.

#### Step 1

To change the properties of MyInstantiator, select the Instantiator and go to the **Properties** component.

# Step 2

Enter 300 in the width text box, and in the height text box.

#### Step 3 Enter  $250$  in the x text box.

Step 4 Enter  $150$  in the  $y$  text box.

Step 5

To calculate the length of the list dynamically, add a conditional script.

# In the User-defined properties category, click  $+$ .

#### A menu expands.

```
Step 5.1
In the menu, click Conditional script.
```

```
Step 5.2
Rename the property to calculateNumItems.
```

```
Step 5.3
```
Next to the property, select the **Value** column and click  $\{\cdot\}$ .

An EB GUIDE Script editor opens.

Step 5.4 Under **Triggers**, enter dp:MyStringList.

Step 5.5 Enter the following **On trigger** script:

```
function(v:arg0::bool)
{
 v:this.numItems = length dp:MyStringList;
 false
}
```
You added a script which automatically changes the number of list entries depending on the content of MyStringList.

# Step 6

To arrange all labels within the Instantiator, add a layout to it.

In the **Widget feature properties** category, click **Add/Remove**.

The **Widget features** dialog is displayed.

```
Step 6.1
```
Under **Available widget features**, expand the **Layout** category, and select the **Box layout** widget feature to arrange the labels side by side.

Step 6.2 Click **Accept**.

The related widget feature properties are added to the Instantiator and displayed in the **Properties** component.

```
Step 6.3
```
Enter 5 in the gap text box to set a spacing of 5 px between each list element.

Step 6.4

From the layoutDirection drop-down list box select vertical (1), to arrange the labels among each other.

You configured the Instantiator which defines the visual appearance of the list and adapts the number of list items dynamically.

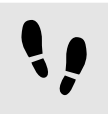

Configuring list element texts

Prerequisite:

■ You completed the previous instruction.

# Step 1

To change the appearance of the Label, select the MyLabel and go to the **Properties** component.

# Step 2

Enter  $0$  in the  $x$  and  $y$  text boxes.

Step 3

Add a link from the width property of the Label to the width property of the Rectangle.

Step 3.1

Next to the  $width$  property, click the button.

A menu expands.

Step 3.2 In the menu, click **Add link to widget property**.

A dialog opens.

Step 3.3

In the dialog, go to the Rectangle, and select its width property.

Step 3.4 Click **Accept**.

The dialog closes. The **button is displayed next to the width property.** 

Step 4

Add a link from the height property of the Label to the height property of the Rectangle.

Step 5

Next to the horizontalAlign property, select center (1).

You changed the appearance of the Label. The Label is now centered in the Rectangle.

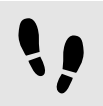

Configuring list elements

# Prerequisite:

■ You completed the previous instruction.

#### Step 1

To change the appearance of the rectangle, select the rectangle and go to the **Properties** component.

## Step 2

To make sure that the list elements use the available width, add a link from the width property of the Rectangle to the width property of the Instantiator.

# Step 3

Enter 50 in the height text box.

## Step 4

To define a unique position for each line of your list, add the **Line index** widget feature.

#### Step 4.1

In the **Widget feature properties** category, click **Add/Remove**.

The **Widget features** dialog is displayed.

#### Step 4.2

Under **Available widget features**, expand the **List management** category, and select the **Line index** widget feature.

The lineIndex property is added.

# Step 5

To fill the labels of the list with the content of MyStringList, add a conditional script.

#### Step 5.1

Next to the **User-defined properties** category, click  $+$ .

#### A menu expands.

Step 5.2 In the menu, click **Conditional script**.

Step 5.3 Rename the property to set Text.

Step 5.4

Next to the setText property, select the **Value** column and click  $\{\}$ .

An EB GUIDE Script editor opens.

```
Step 5.5
```
Under **Triggers**, enter v:this.lineIndex and dp:MyStringList.

Step 5.6 Enter the following **On trigger** script:

```
function(v:arg0::bool)
     {
     v:this->MyLabel.text=dp:MyStringList[v:this.lineIndex];
     false
     }
```
You changed the appearance of the Rectangle. With the setText property, the labels of MyStringList are filled automatically with the content of MyStringList.

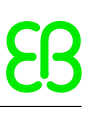

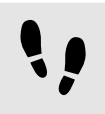

Testing the EB GUIDE model

Prerequisite:

■ You completed the previous instruction.

# Step 1

To start the simulation, click  $\triangleright$  in the command area.

# Result:

Since MyStringList contains five datapool items, five rectangles that are labeled from one to five are displayed in vertical arrangement.

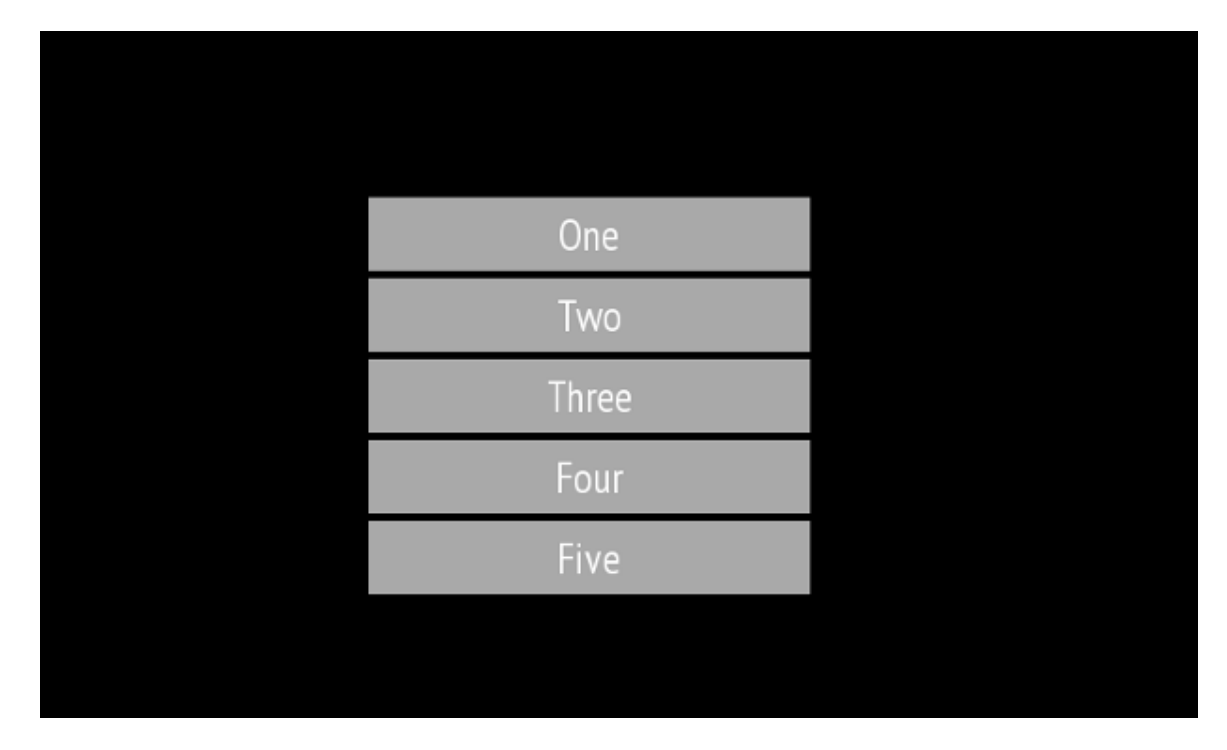

Figure 2. List created with an Instantiator